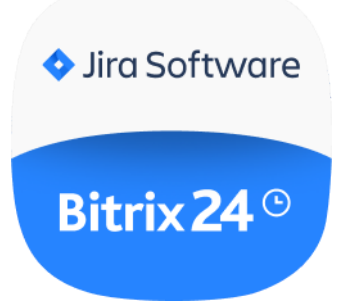

## USER GUIDE

Jira in Bitrix24

## **CONTENTS**

**[OVERVIEW](#page-1-0)** [INSTALLATION](#page-1-1) AND SETUP NOTES ON [TRANSFERRING](#page-5-0) ENTITIES [DOWNLOAD](#page-6-0) **[UNINSTALL](#page-6-1) [FEEDBACK](#page-6-2)** 

#### <span id="page-1-0"></span>**OVERVIEW**

Use Jira in Bitrix24 integration to manage your projects in Bitrix24. The app works with tasks and imports users, projects, sprints, epics, tasks and subtasks, as well as task comments from Jira to Bitrix24.

### <span id="page-1-1"></span>INSTALLATION AND SETUP

Install Jira in Bitrix24 app from Bitrix24.Market and click "Next" (screenshot No.1) to complete the installation. Before integration setup, login and create API token inside Jira (screenshot No.2) using the following link: [https://id.atlassian.com/manage-profile/security/api-tokens.](https://id.atlassian.com/manage-profile/security/api-tokens)

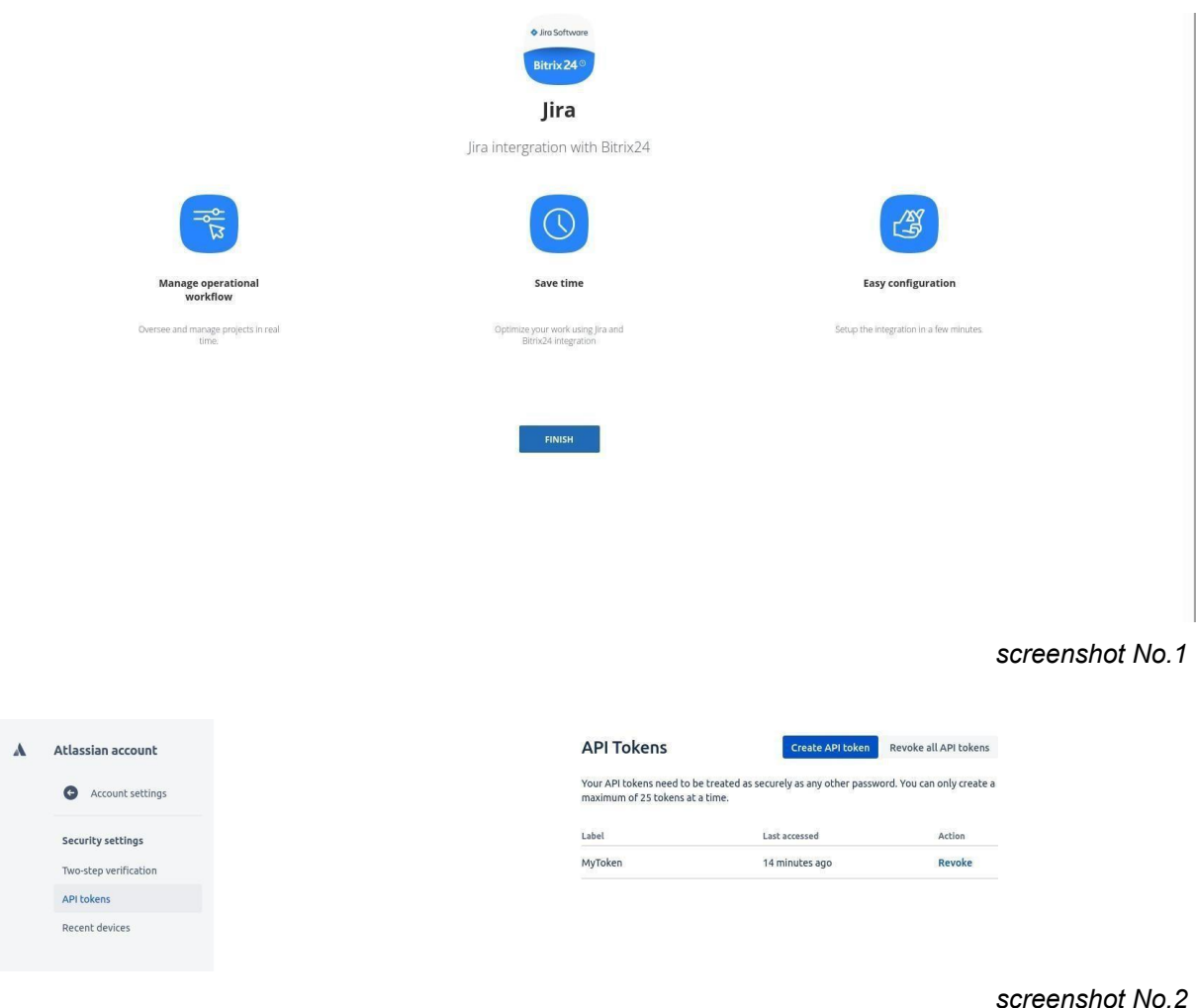

After creating the API token complete 3 fields at the preferences page below (screenshot No.3):

#### ● **Jira URL**

Enter your Jira domain (i. e. domain.atlassian.net).

● **Email**

Enter user's login email.

● **API token**

Enter the generated API token.

Click on "Save & Start import" to save the preferences and to initiate first-time migration between Bitrix24 and Jira.

*Attention! Do not delete Jira entities currently being transferred as well as the already transferred Bitrix24 account entities until migration process is complete.*

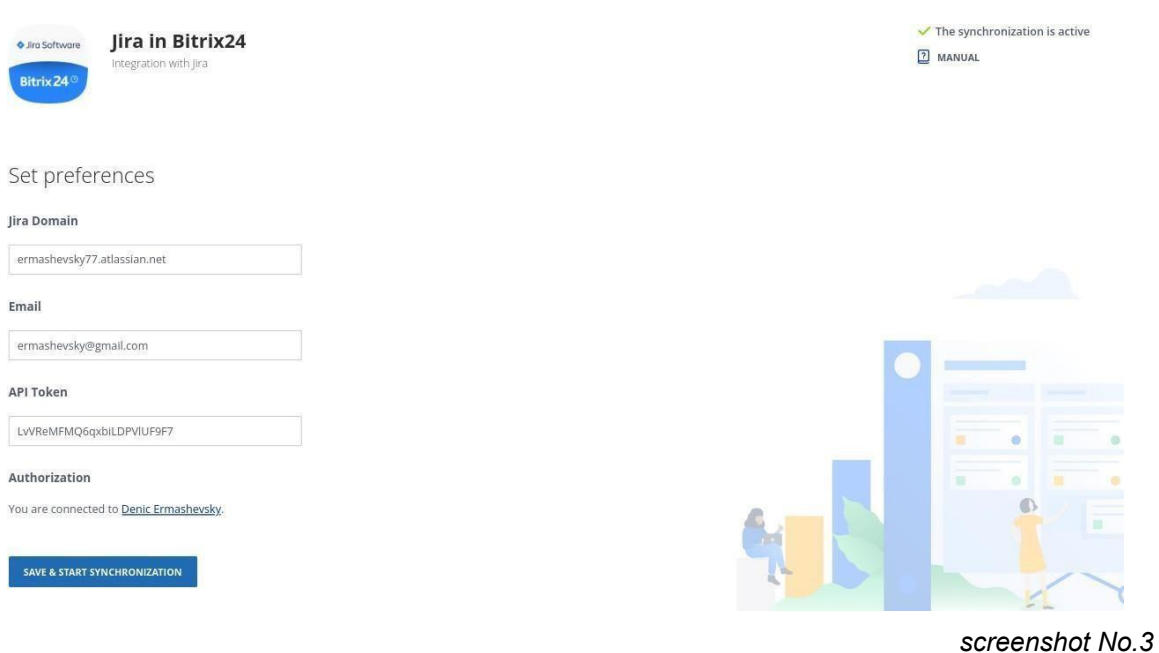

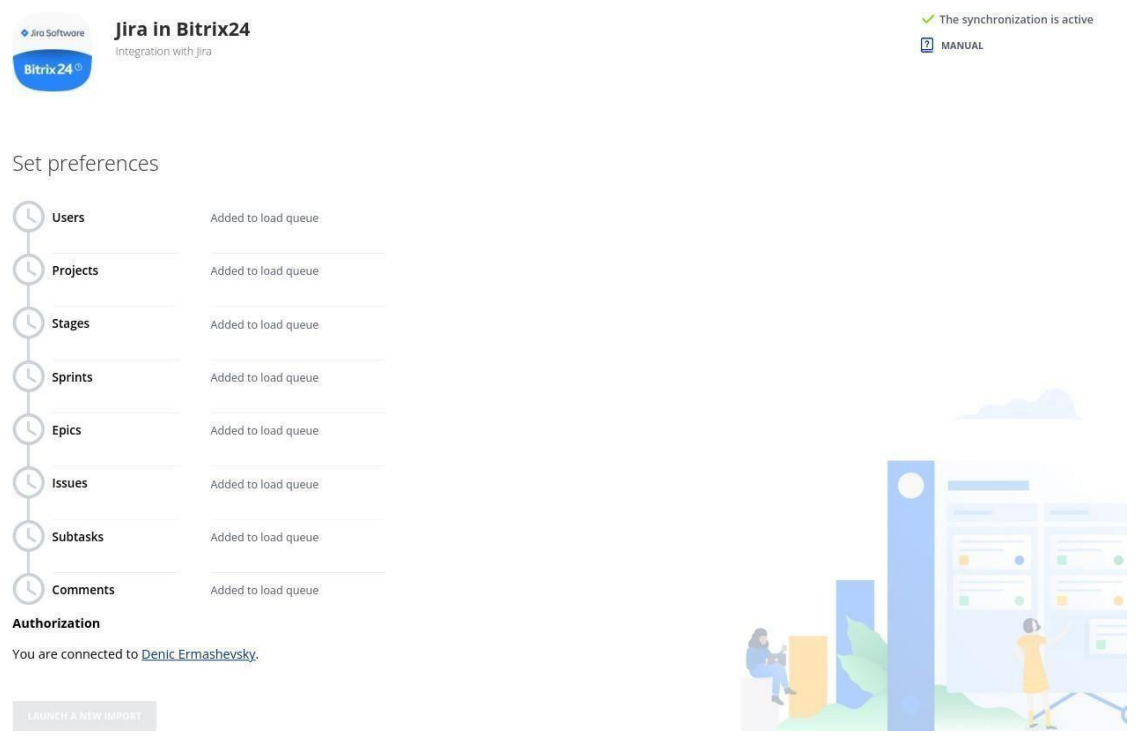

*screenshot No.4*

The app switches to migration progress page (screenshot No.4). At first, the app prepares data for migration. The preparation time depends on the number of projects, sprints, epics, etc. and can take up to 10-12 hours. After that, the migration actually starts. If you have a large amount of data, the migration process may take about 24 hours. During the entire import process, the page will show how many users, projects, sprints, epics, tasks and subtasks, as well as comments, related to these tasks, it was imported to the portal (screenshots No.5 and No.6).

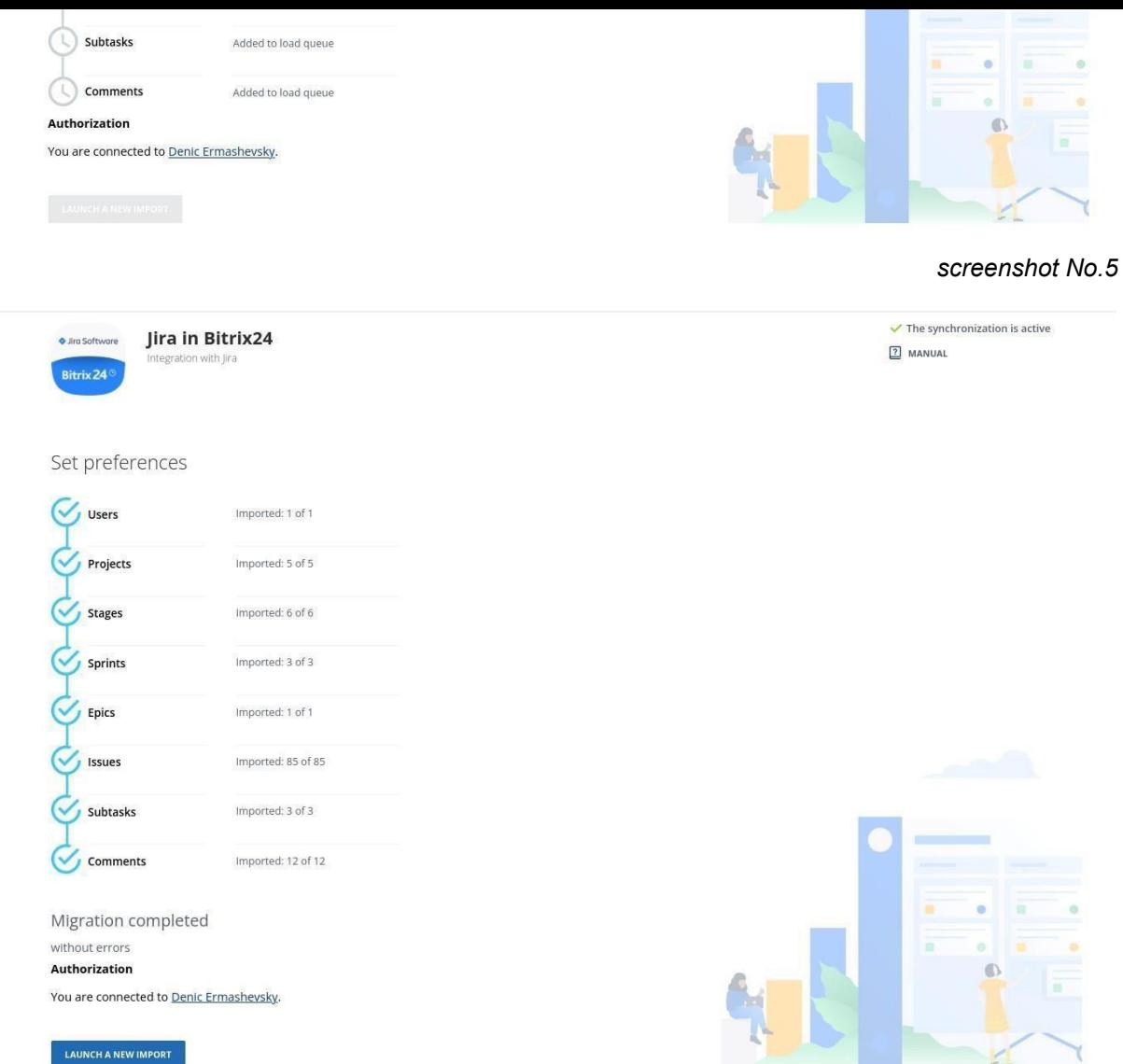

*screenshot No.6*

Upon successful import, the migration page shows an active "Start new import" button, as well as "Migration inactive" message in the top right corner, indicating a currently finalized migration. Bitrix24 account also receives a completed migration notification.

*Attention! Projects and groups created at the Bitrix24 account must have unique names. Encountering identical project or group names will interrupt the export procedure with an error and such entities won't be transferred. The system will add "(Jira)" to a project or group name to avoid such errors during migration process.*

## <span id="page-5-0"></span>NOTES ON TRANSFERRING ENTITIES

### **Tasks**

The appropriate migrated Jira user is assigned to the task. If such a user is not found, e.g. the user was not migrated for some reason, the portal administrator is responsible for the task.

All tasks added to the portal are assigned one of two statuses: "Pending" or "Completed". The "Completed" status is assigned only if the issue has a resolution date.

## Sprint

Sprints' duration - including start and end dates - is imported from Jira. Should start or end dates of a sprint be missing or blank in Jira, the dates in question will be equal to the migration date (screenshots No.7). If you would like to continue working with such sprints, make sure to change the dates and estimated duration **prior to starting the sprint**.

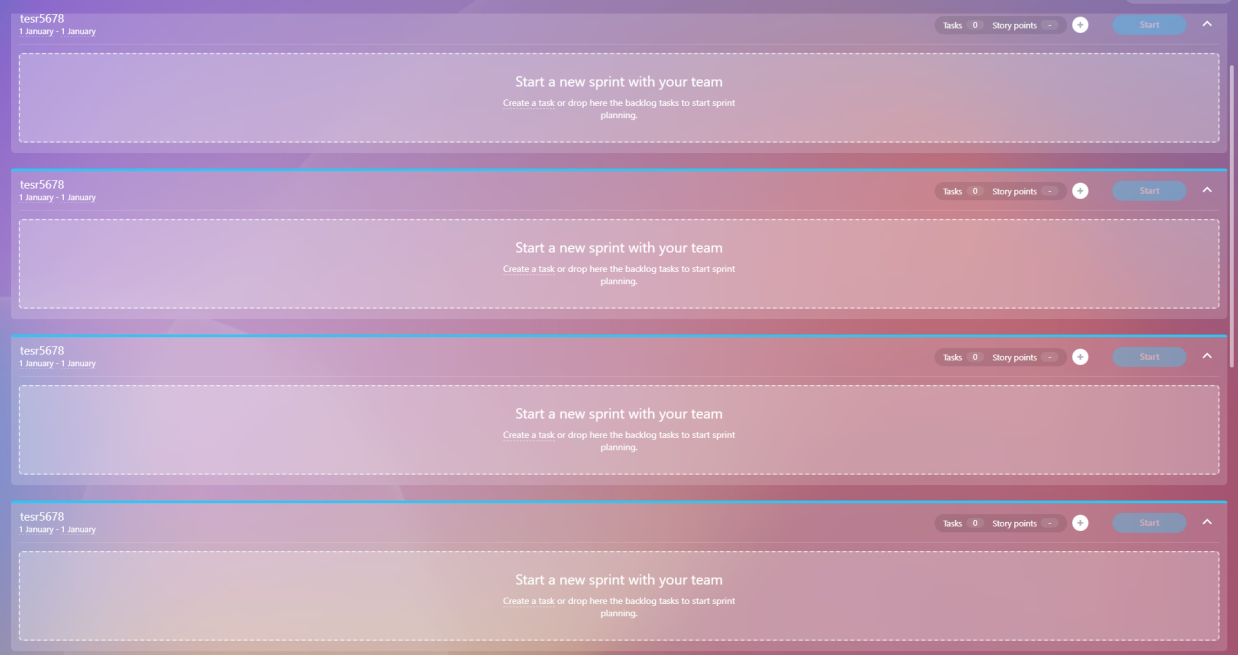

*screenshot No.7*

# <span id="page-6-0"></span>DOWNLOAD

Jira in Bitrix24 app can be installed to your Bitrix24 account via public Bitrix24.Market.

# <span id="page-6-1"></span>UNINSTALL

To uninstall the application from your Bitrix24 account, go to the Applications  $\rightarrow$  My Apps  $\rightarrow$ Jira in Bitrix24, and click on "Delete".

#### <span id="page-6-2"></span>FEEDBACK

If you have any questions or proposals for adding new features, please contact us at info@bitrix24.com.

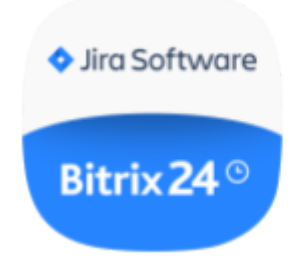